## 수강신청 시스템 사용 안내

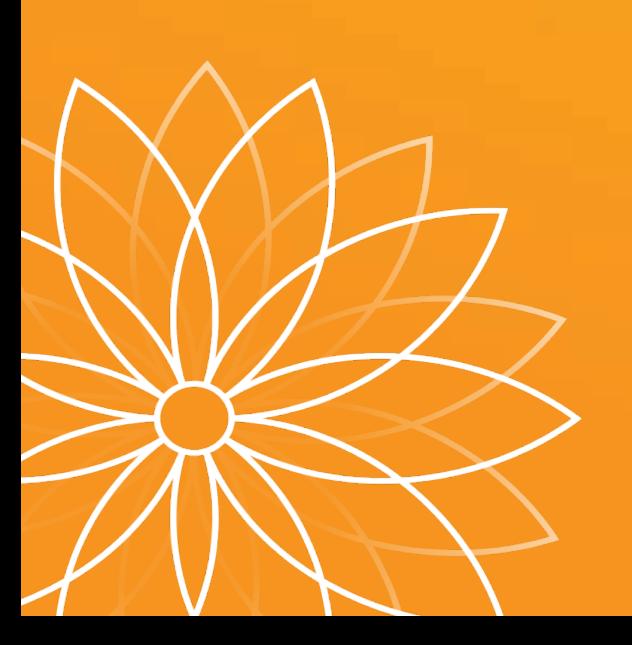

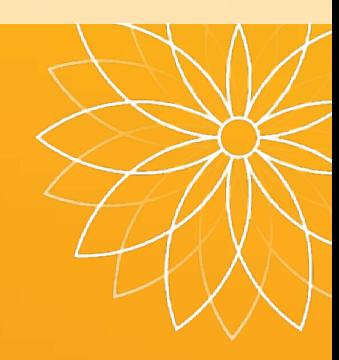

## **수강신청 사이트 로그인**

#### **■ 수강신청 사이트 접속 방법**

1) 부천대학교 홈페이지 배너클릭 (수강신청 시작 전, 홈페이지 첫 화면에 배너 생성됨)

- 2) 수강신청사이트 URL 직접 접속
	- **- 재학생 :** https://sugang.bc.ac.kr
	- **- 신입생 :** https://sugang.bc.ac.kr/fresugang.do
- **■ 로그인 방법**
- ① ID입력 (신입생 : 학번)

② Password 입력 (신입생 : 원서접수시 발급된 수험번호)

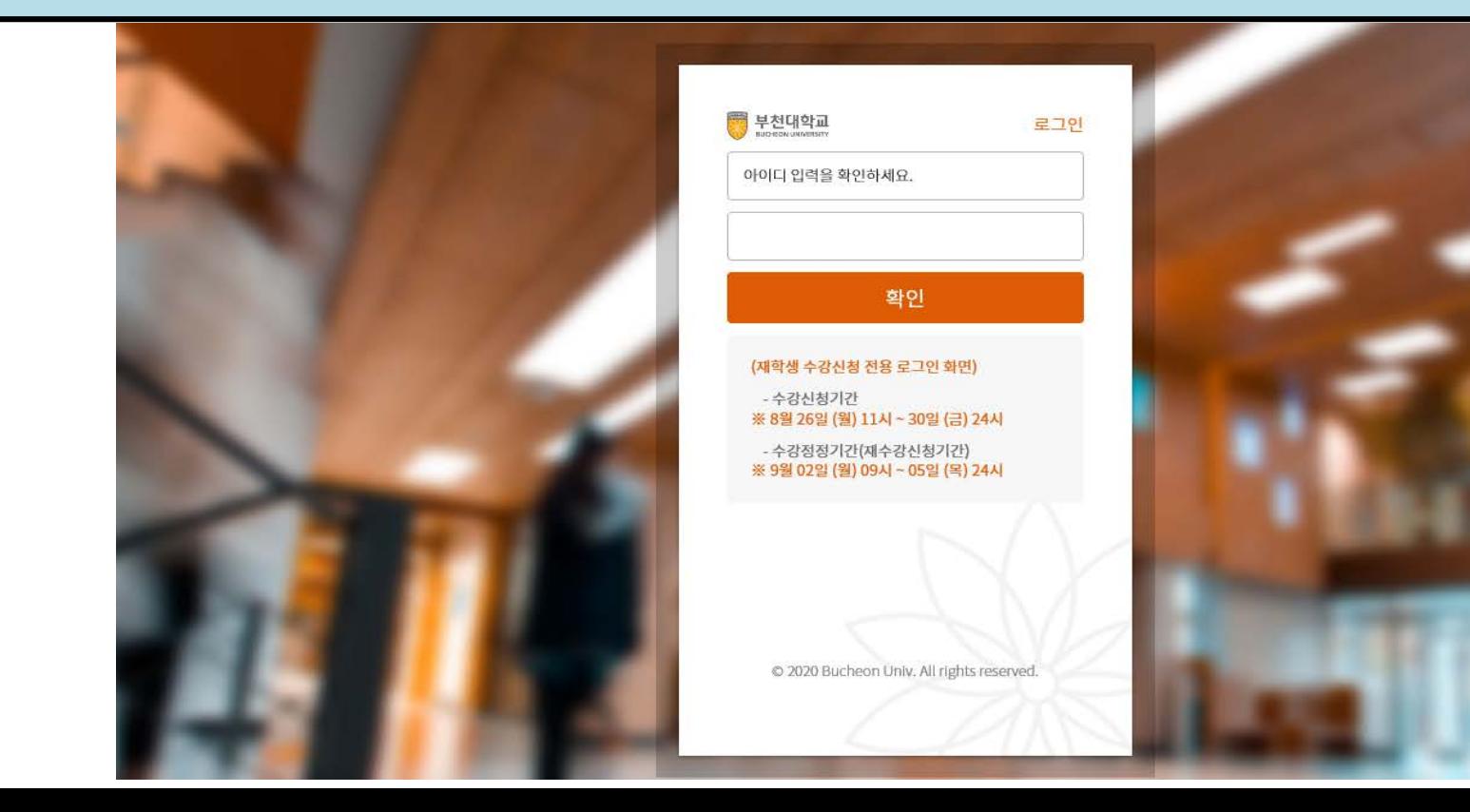

## **로그인 후 수강신청 첫 화면**

#### **■ 화면 설명**

- **[개설과목]**: 학생이 수강신청 가능한 교과목 보여줌
- **[개설강좌]**: [개설과목]에서 선택된 교과목 중, 학생이 수강신청 가능한 개설 강좌를 보여줌

**[수강신청 내역]**: [개설강좌]에서 수강신청 완료한 강좌내역을 보여줌

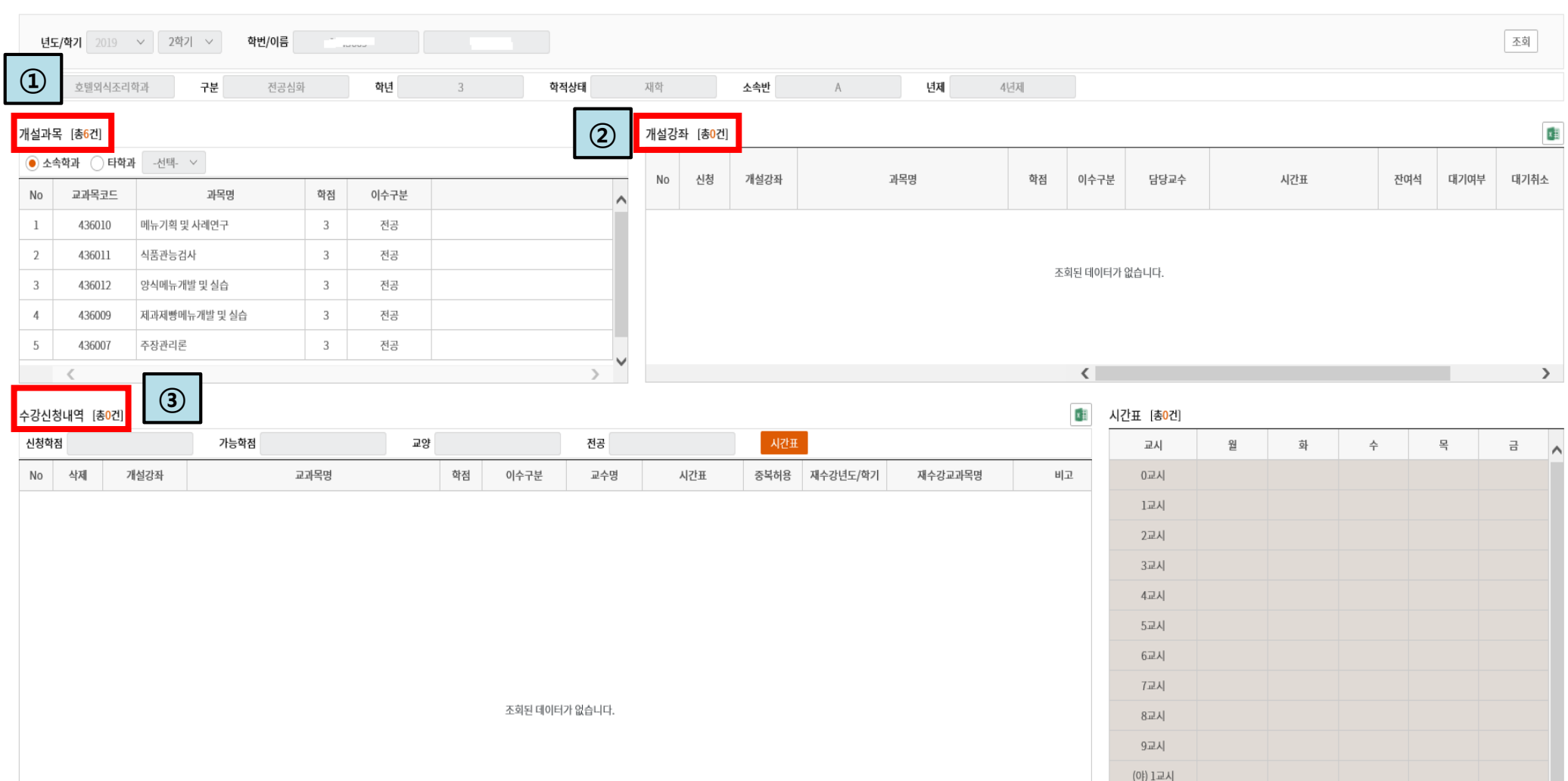

### **수강신청하기**

#### **■ 수강신청방법**

- ① **[개설과목]**에서 수강신청할 과목 선택 **→** 선택한 과목 중 수강신청 가능한 강좌가 **[개설강좌]**에 조회됨
- ② **[개설강좌]**에서 수강신청할 강좌의 **"신청"**버튼 클릭
- ③ "**예" 누르면 : 수강신청완료**
- ④ **[수강신청내역]**에 수강신청 완료된 강좌 내역 조회됨 : **수강신청내역 확인하기(다음페이지에서 상세설명)**

※ 유의사항 : [개설강좌]에 있는 강좌는 학생이 수강신청 완료한 강좌가 아님. **반드시 "신청" 버튼을 클릭해야 함**

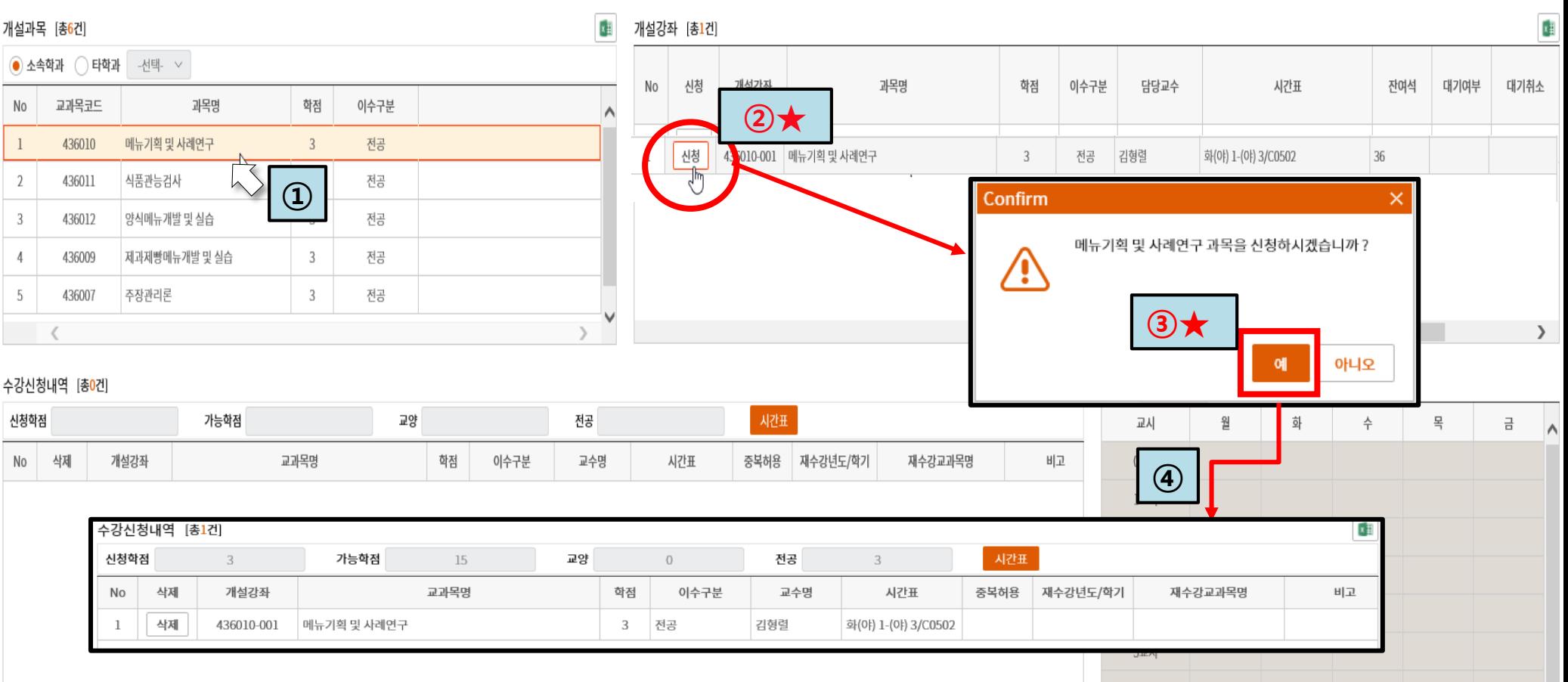

## **수강신청내역 확인하기**

#### ■ **수강신청내역 확인**

**[수강신청내역]**에서 조회 **→** 학생이 수강신청한 강좌가 맞는지 확인!

수업시간표 확인

수업시간표 출력가능(마우스 우측 버튼 활용)

■ **수강신청완료된 강좌 삭제 방법**

**[수강신청내역]**에서 삭제할 강좌의 "삭제" 버튼 클릭

삭제된 강좌는 **[개설과목]**에서 다시 조회됨(선택하여 재신청 가능)

※ 유의사항 : **[수강신청내역]에 있는 강좌만이** 학생이 수강신청 완료한 강좌임

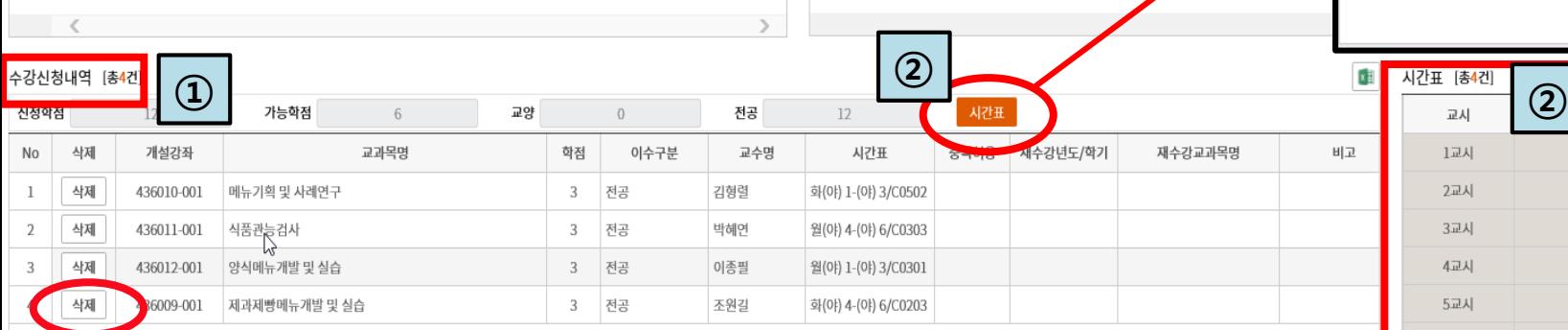

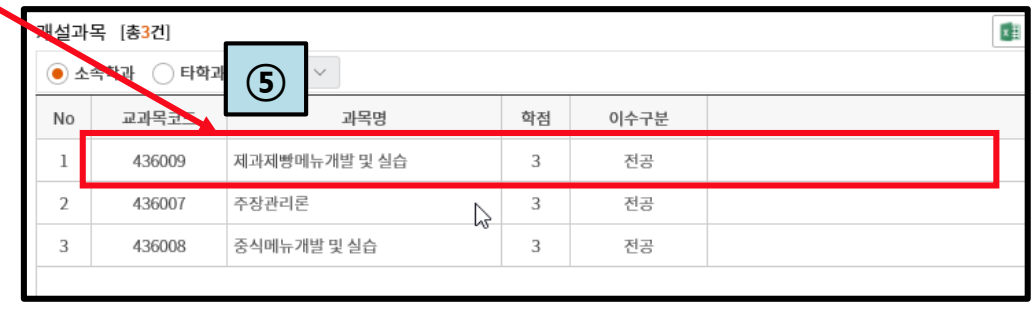

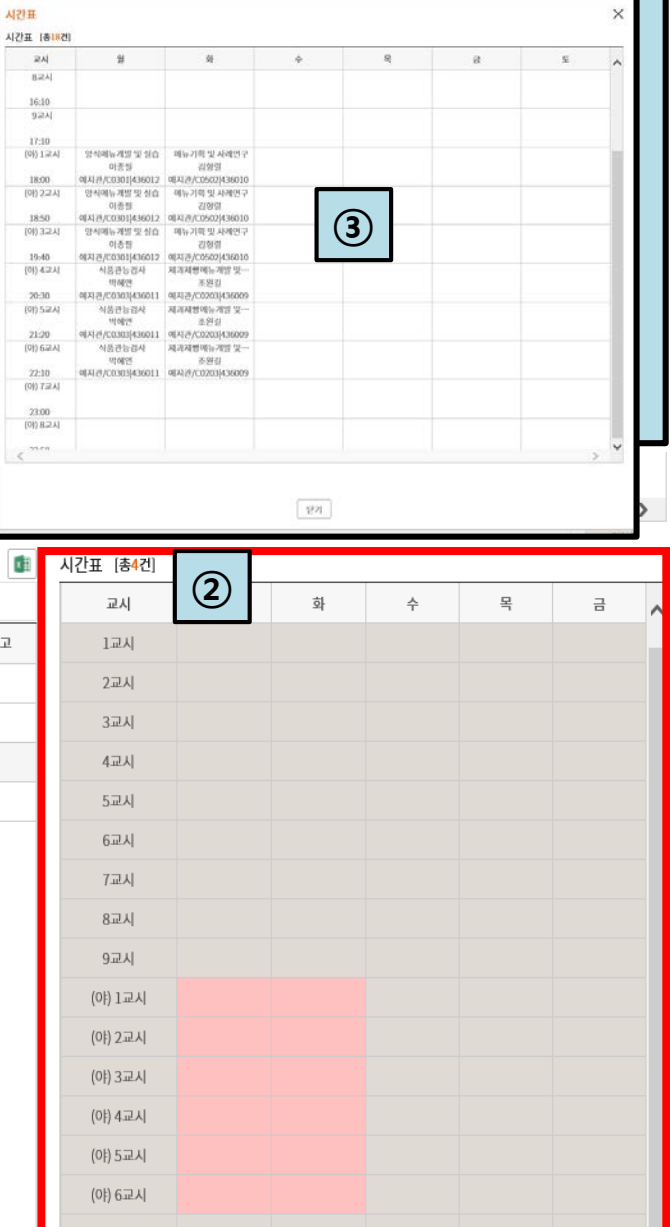

## **수강신청내역 확인기간**

#### **■ 1차(학생 수강정정) 확인: 3/2(화) 09:00 ~ 3/5(금) 24:00**

1) 대상: 수강신청한 모든 학생(신입생 포함)

#### 2) 확인방법

#### ① **3/2(화) 9시 전 <1차 수강신청내역 확인 안내>문자 발송 예정**

② 수강신청내역 확인

③ 수강신청 내역에 오류가 있는 경우 **수강정정기간 내에 수강신청내역 정정**

#### **■ 2차(학과 사무실을 통한 수강정정) 확인: 3/8(월) 09:00 ~ 17:00**

1) 대상: 수강정정기간 동안 수강신청을 정정한 학생

2) 확인방법

① 3/5(금) 수강정정기간 마감 후 **3/8(월) 9시 전 <2차 수강신청내역 확인 안내> 문자 발송 예정**

② 수강신청내역 확인(정정 오류 없는 지 확인)

③ 수강신청 내역에 오류가 있는 경우 **학과 사무실을 통해 수강 정정** 진행해야 함

#### **※ 유의사항 : 종합정보시스템에 학생이 등록한 휴대폰 번호로 문자가 발송됩니다.**

**만약 번호가 잘못 등록되어 문자 발송이 안된 경우는 학생 본인의 책임이므로,** 

*5*

**반드시 정확한 핸드폰 번호를 입력해주시고 학교의 안내 문자를 확인해주시기 바랍니다.**

## **재수강신청하기(재학생만 해당)**

#### **■ 재수강신청기간: 1차(학생 수강정정) 확인 기간과 동일(3/2(화) 09:00 ~ 3/5(금) 24:00)**

#### ■ **재수강신청방법**

- 재수강버튼 클릭
- 재수강 팝업창 뜸
	- [재수강대상과목] : 학생의 취득성적 중 F, N과목이 조회됨
	- [재수강개설과목] : [재수강대상과목]에서 선택된 과목 중 2021학년도 1학기에 개설된 강좌가 존재하는 경우 개설된 강좌 보여줌
- **[재수강대상과목]**에서 재수강할 과목 클릭
- **[재수강개설과목]에 개설된 강좌 보이면** 재수강신청 가능 → "**신청**"버튼 클릭 : 재수강 신청 완료

**[수강신청내역]**에서 재수강신청 완료된 강좌 조회됨

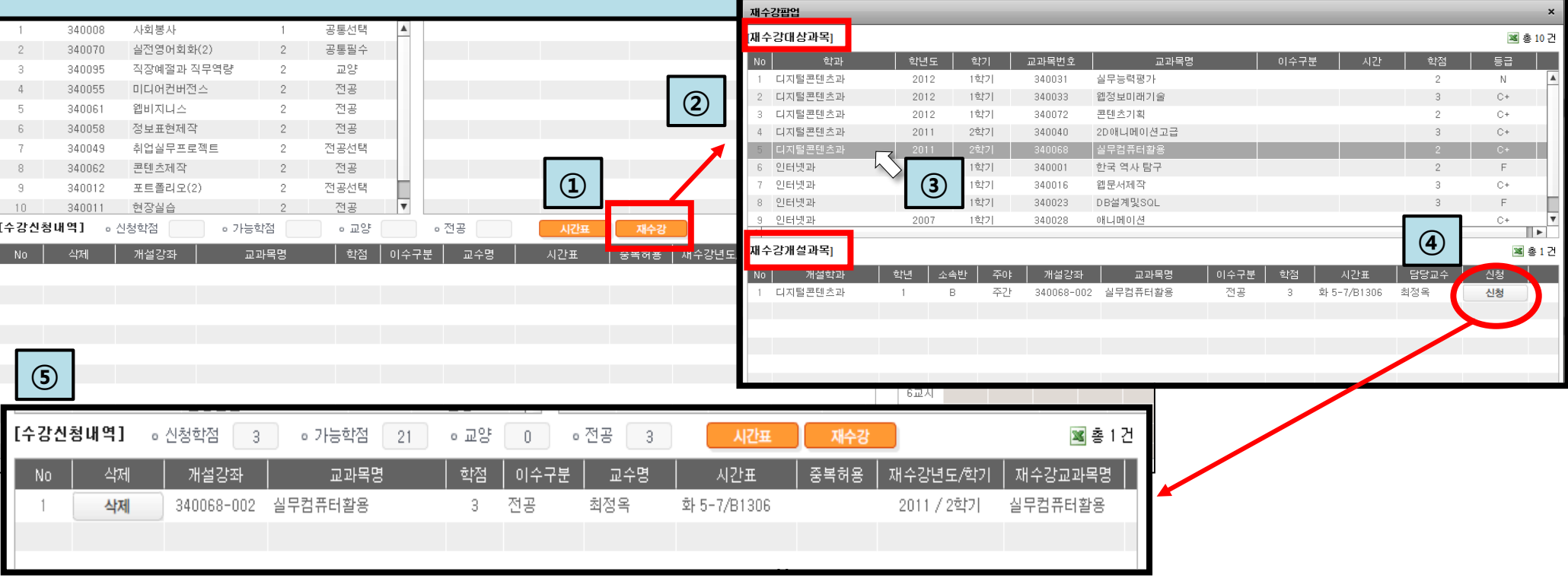

- **1) 수강신청하려는 강좌에 지정된 수강정원과 이미 신청한 학생의 정원수가 같을 때 ([개설강좌]의 "잔여석" : 0 )**
	- ▶ "수강신청 정원을 초과하였습니다."
- **2) 수강신청 최대 학점을 초과하여 신청하려고 할 때**
	- ▶ "수강신청 가능한 학점은 OO학점 입니다."
	- ※ 사회봉사과목은 수강신청 최대 학점 제한 없이 신청 가능합니다.
- **3) 이미 수강신청한 강좌의 수업시간과 겹치는 강좌를 신청하려고 할 때**
	- ▶ "시간표가 중복되었습니다."
- **4) 교양과목 수강신청 최대 학점(6학점)을 초과하여 교양과목을 신청하려고 할 때**
	- ▶ 교양과목은 6학점을 초과하여 신청할 수 없습니다.
- **5) 온라인 과목 수강신청 최대 학점(2학점 또는 5학점)을 초과하여 온라인 과목을 신청하려고 할 때**
	- ▶ 온라인 과목은 OO학점을 초과하여 신청할 수 없습니다.
- **6) 재수강 최대 학점(9학점)을 초과하여 신청하려고 할 때**
	- ▶ 재수강 신청은 9학점을 초과하여 신청할 수 없습니다.
- **7) 타 학과 교과목을 최대 신청학점(6학점)을 초과하여 신청하려고 할 때**
	- ▶ 타학과 교과목은 6학점을 초과하여 신청할 수 없습니다.

# 감 사 합 니 다.

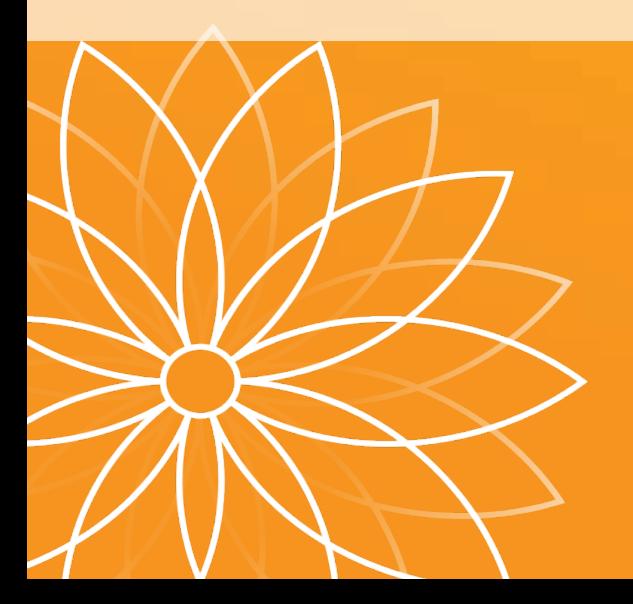